# jinius

*Les essentiels*

## Guide utilisateur

S'inscrire à un formation en tant que particulier

Release 3.19

Version 1

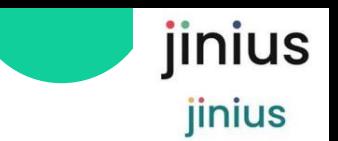

#### Sommaire

• *Comment se connecter à JINIUS et s'inscrire en tant que particulier* 

• *Participant à titre privé*

#### *Prérequis :*

- Avoir créé un compte Individuel Jinius
- *Guides utilisateurs liés :* 
	- 1. Se connecter à Jinius
- 1. Qu'est ce que Jinius ?
- 2. Jinius pour faire quoi ?
- 3. Le parcours d'inscription en tant que Particulier
- 4. Comment créer son compte individuel Jinius ?
- 5. Se connecter à Jinius pour sélectionner une formation
- 6. Enregistrer et valider la Commande du panier
- 7. Suivre et gérer les Sessions de formation
- 8. Suivre et gérer les Commandes et Factures

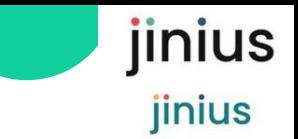

#### Qu'est- ce que Jinius ?

#### jinius est :

▪ Le portail de gestion des formations des cabinets d' Experts comptables et des Commissaires aux Comptes et de leurs collaborateurs pendant tout leurs parcours professionnels

- Une plateforme d'échange entre les clients, les participants, les formateurs et les organismes et centres de formation
- **EXPLEM** Accessible par internet via un compte utilisateur individuel et nominatif

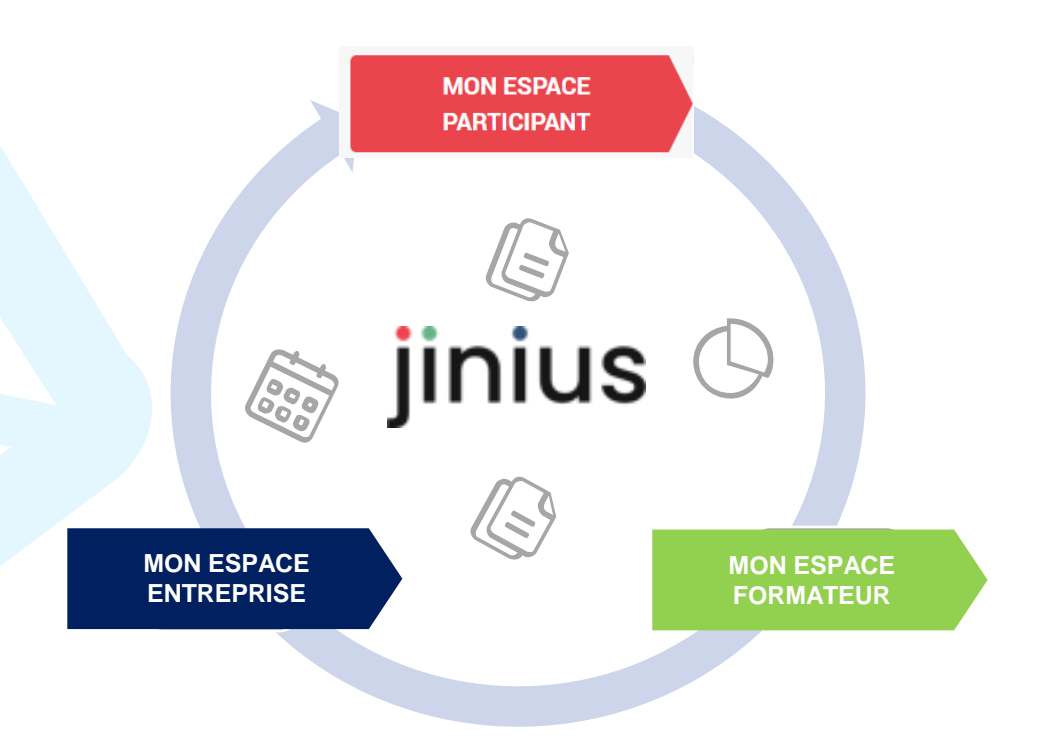

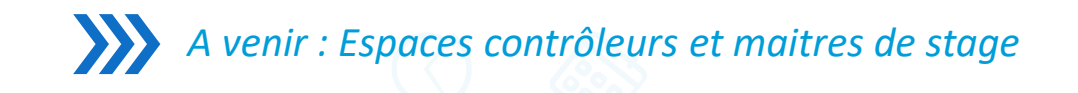

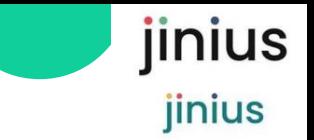

### Jinius pour faire quoi ?

*Mon espace Participant : un espace individuel pour gérer mes formations passées ou à venir* 

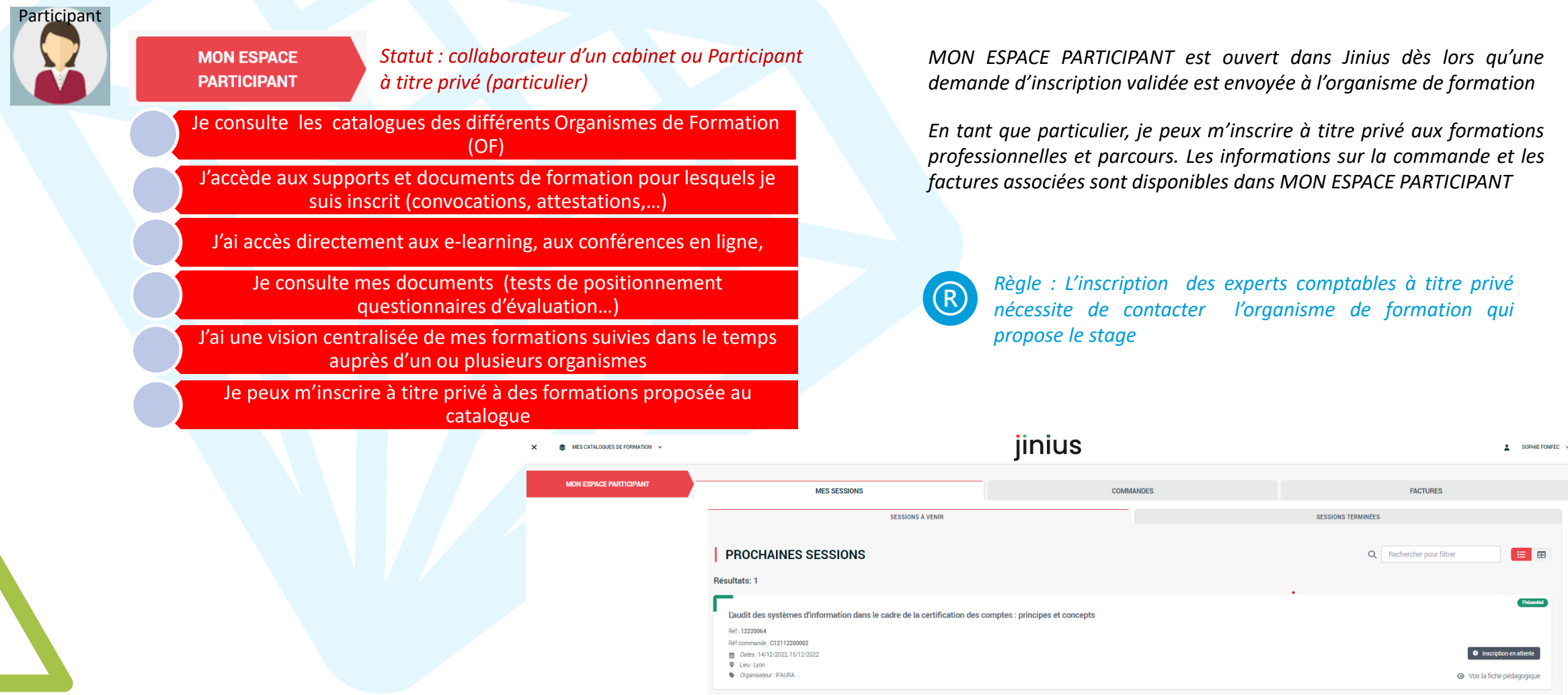

#### Le parcours d'inscription en tant que Particulier

Créer un compte individuel Jinius

> •A partir d'un catalogue on-line

• Compléter les rubriques : informations personnelles, professionnelles et de contact

*Voir le Guide « Se connecter à Jinius »*

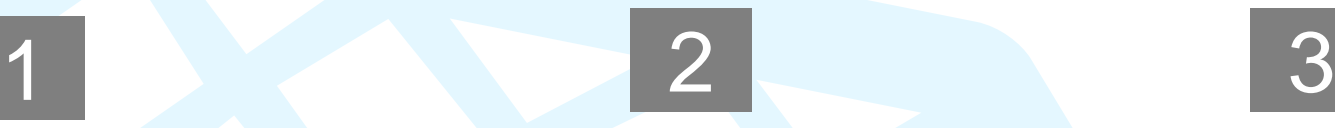

l'inscription

Effectuer

•Se connecter à Jinius

•Sélectionner une formation au catalogue

•Enregistrer et valider la commande du panier •(➔ envoi à l'organisme de formation

#### **MON ESPACE PARTICIPANT**

Suivre et gérer l'inscription

> • Suivre la confirmation des inscriptions par l'OF

• Signer la convention de formation

• Suivre et gérer les commandes et factures

**MON ESPACE PARTICIPANT** 

jinius

jinius

*Votre demande d'inscription a été envoyée à votre organisme ou centre de formation* 

*Vous pouvez suivre votre commande et les informations liées à la session de formation demandée*

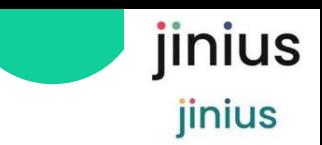

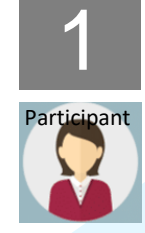

### Se connecter à Jinius pour sélectionner une formation

 $\overline{a}$ 

 $\overline{2}$ 

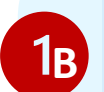

*Connectez-vous à Jinius , aller dans Sélectionner une formation dans le catalogue de* **<sup>B</sup>** *votre organisme de formation*

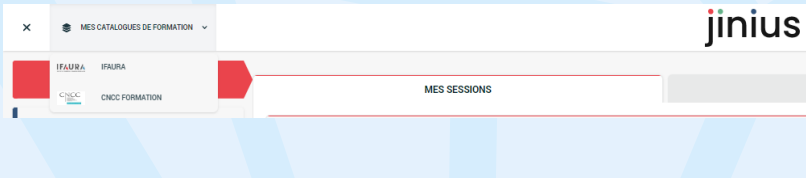

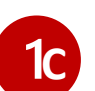

*A partir du catalogue en ligne de votre organisme ou centre de formation, sélectionner une formation sur laquelle vous voulez vous inscrire*

OU

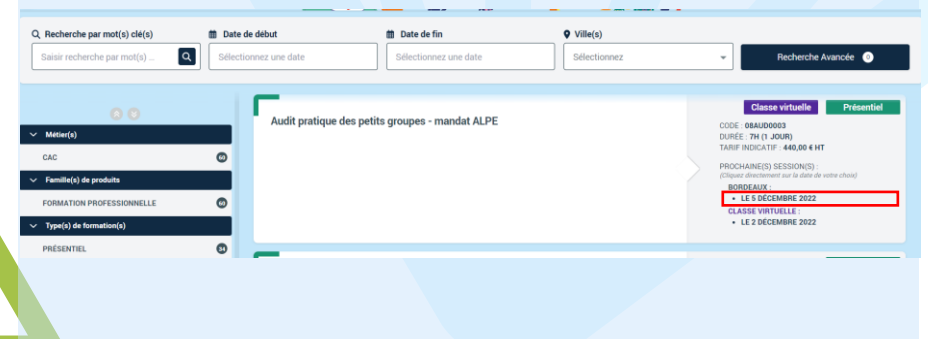

*Vérifier que les objectifs de la formation, les prérequis et les modalités de dispense correspondent à votre besoin*

*Vérifier si d'autres lieux, dates ou tarifs pourraient mieux convenir*

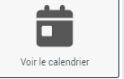

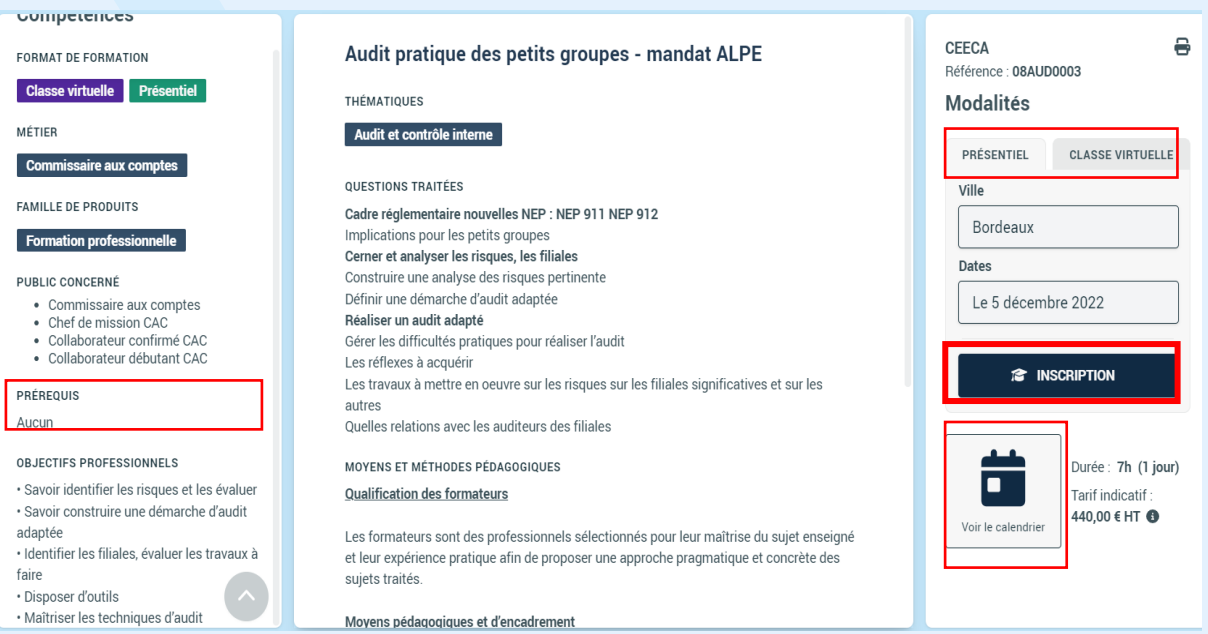

 $\cdot$  S

fa

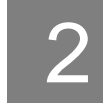

Participant

### Enregistrer et valider la Commande du panier

4

**Mon pani** 

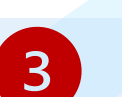

Dem:

 $\overline{a}$ 

*Indiquer que vous vous inscrivez à titre privé et cochez la case Prise en compte*

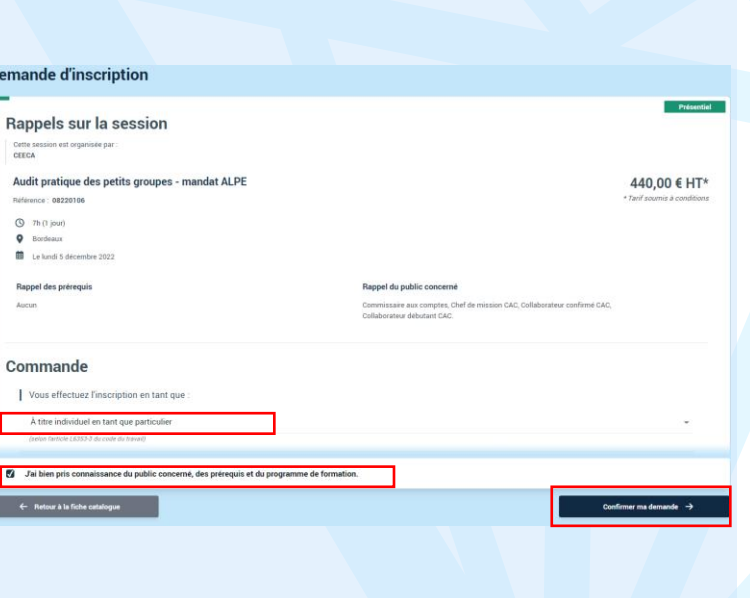

*Les commandes ajoutées au panier mais non encore validées apparaissent dans COMMANDES EN COURS dans*

> **MON ESPACE PARTICIPANT**

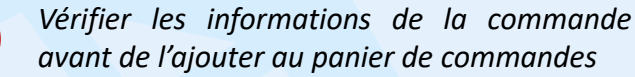

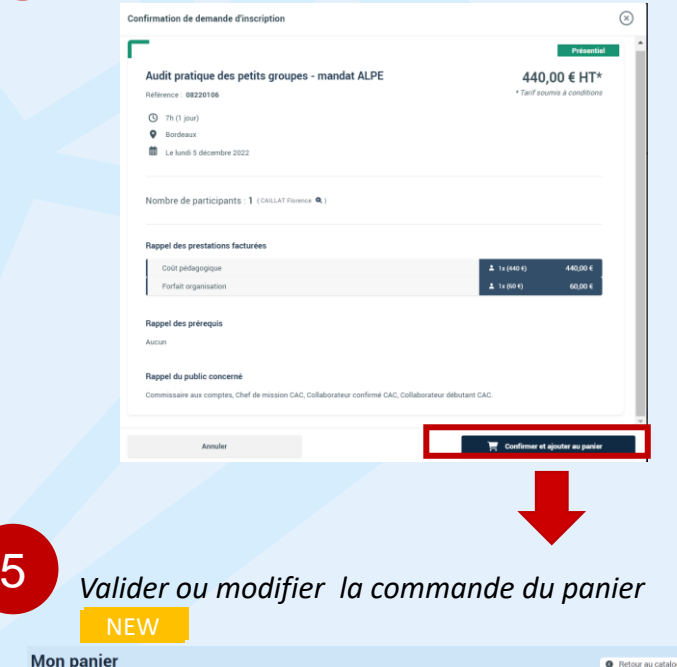

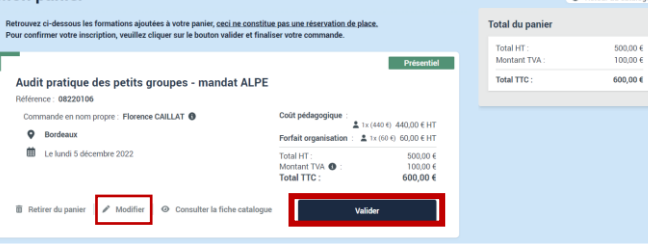

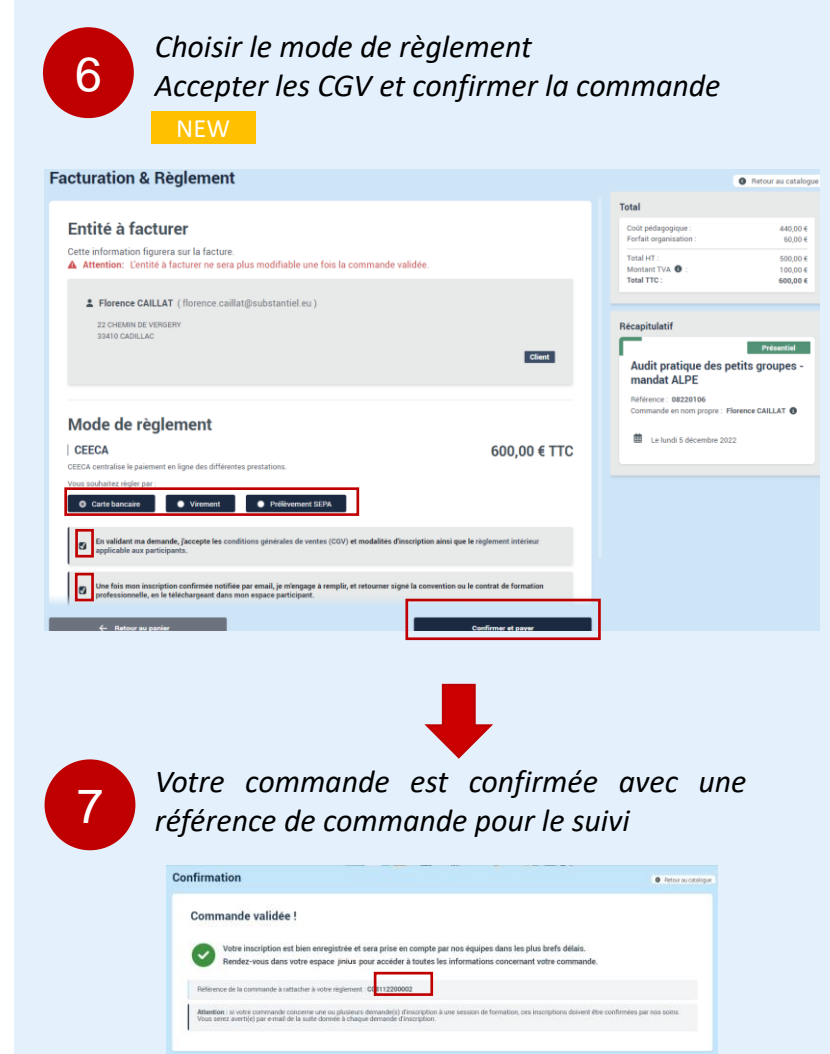

jinius

jinius

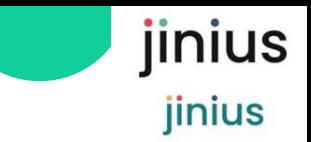

### Suivre et gérer les Sessions de formation

8

3

Participant

*Dans MON ESPACE PARTICIANT, le participant pourra visualiser :*

- *les sessions à venir*
- *- les sessions terminées (historique)*

#### *Ainsi que leur statut de confirmation*

*Les demandes d'inscription seront confirmées par votre organisme de formation.*

9

Q Afficher les détails de la session *Dès confirmation par votre OF, vous pourrez accéder dans le détail de la session ainsi que la convention individuelle de formation. Celle-ci est à télécharger et signer avant d'être à uploader pour votre OF*

> *Certaines formations nécessitent que vous complétiez un test de positionnement pour évaluer votre niveau avant de pouvoir être Confirmée par votre organisme de formation*

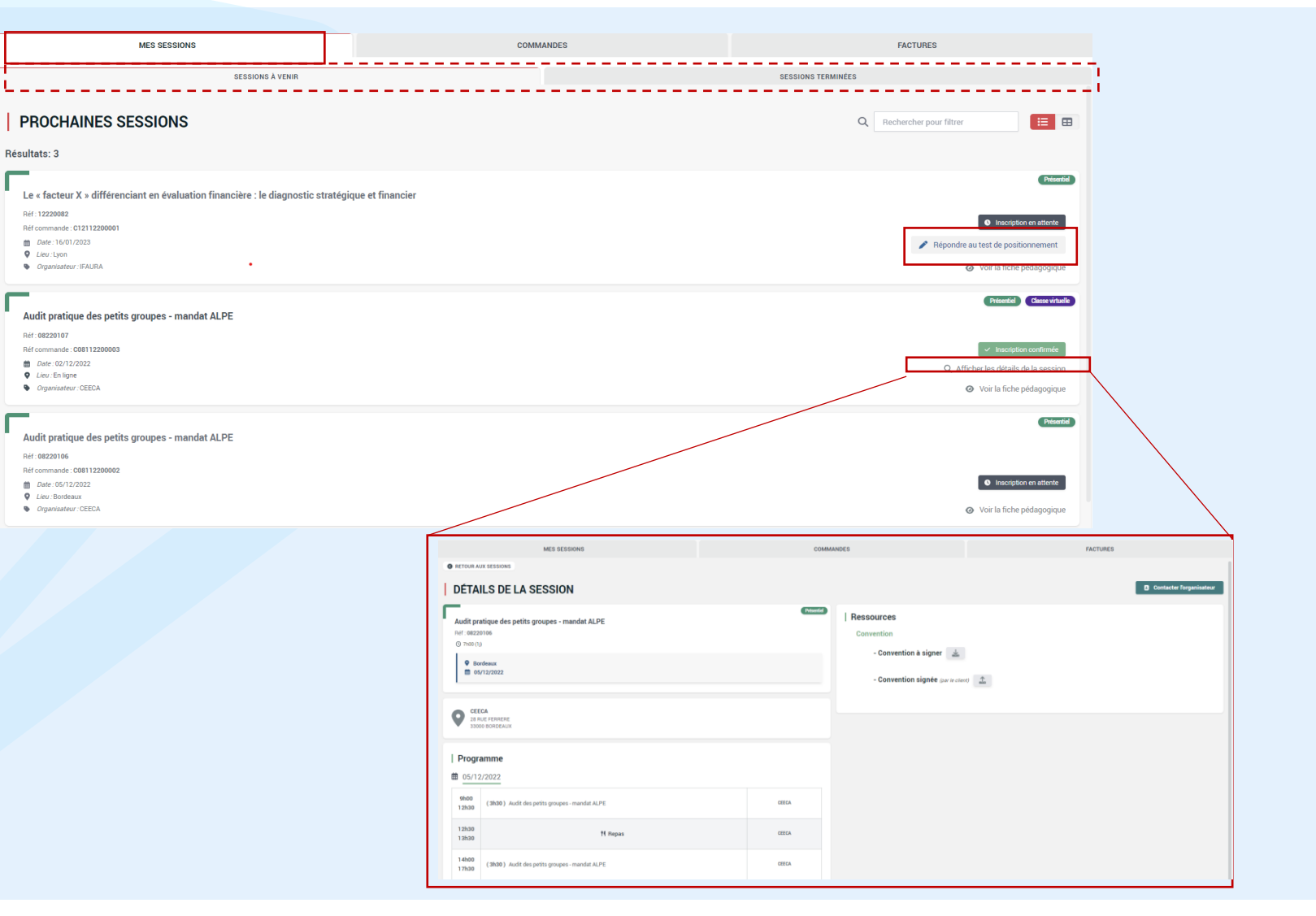

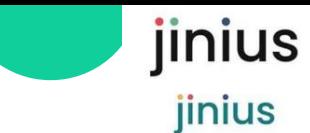

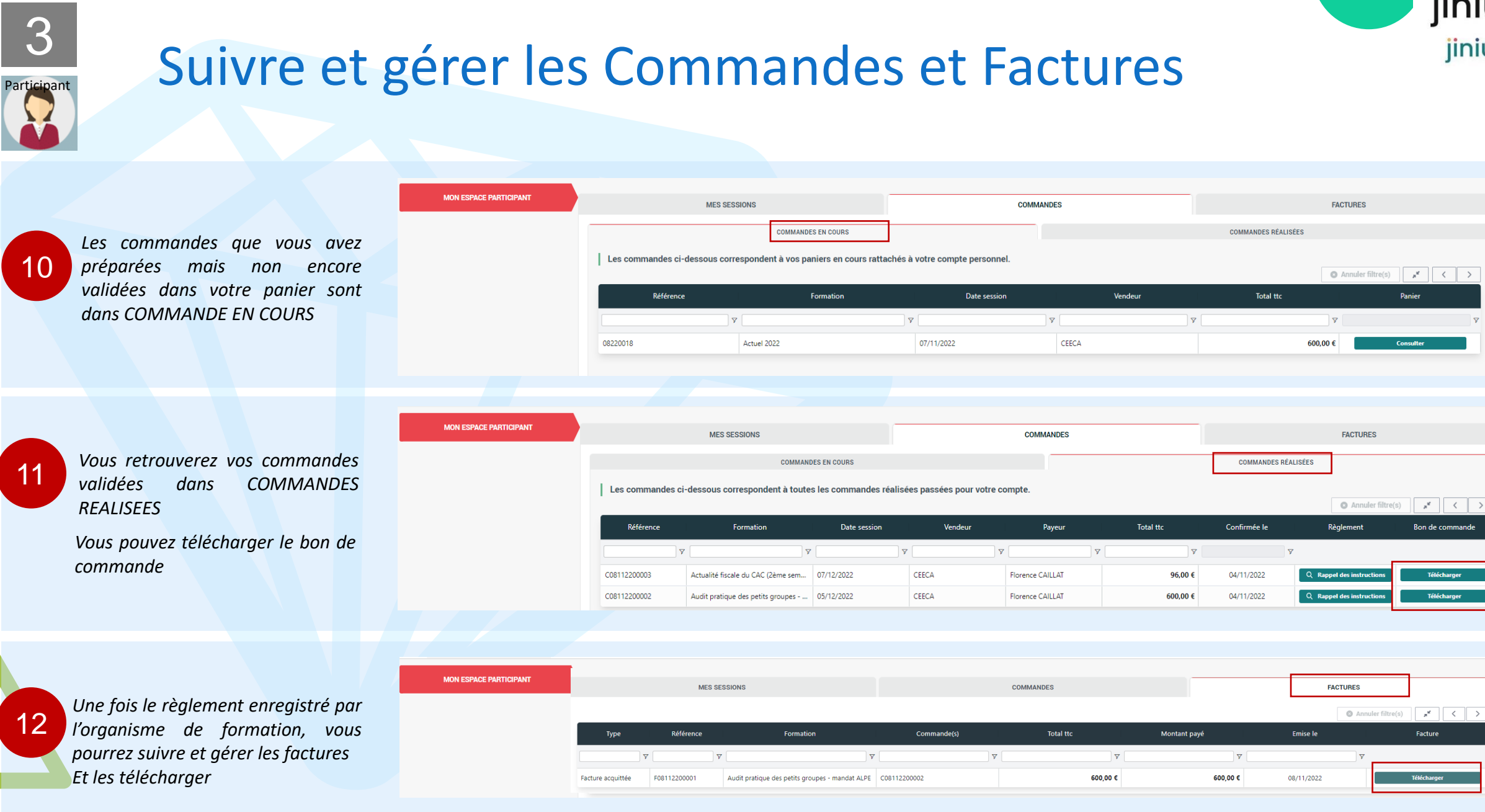

Facture

 $\begin{array}{|c|c|c|c|c|}\hline \rule{0pt}{1ex}\rule{0pt}{2ex}\rule{0pt}{2ex}\rule{0pt}{2ex}\end{array}$ 

Bon de commande

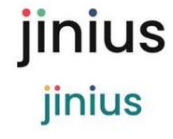

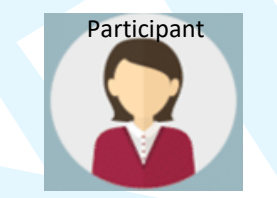

Bravo !

*Votre demande d'inscription a été envoyée à votre organisme ou centre de formation* 

**MON ESPACE PARTICIPANT**

*Vous pouvez suivre votre commande et les informations liées à la session de formation demandée*

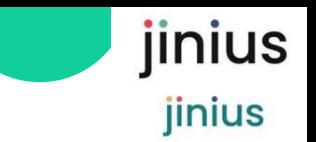

## Lexique  $\bigoplus$

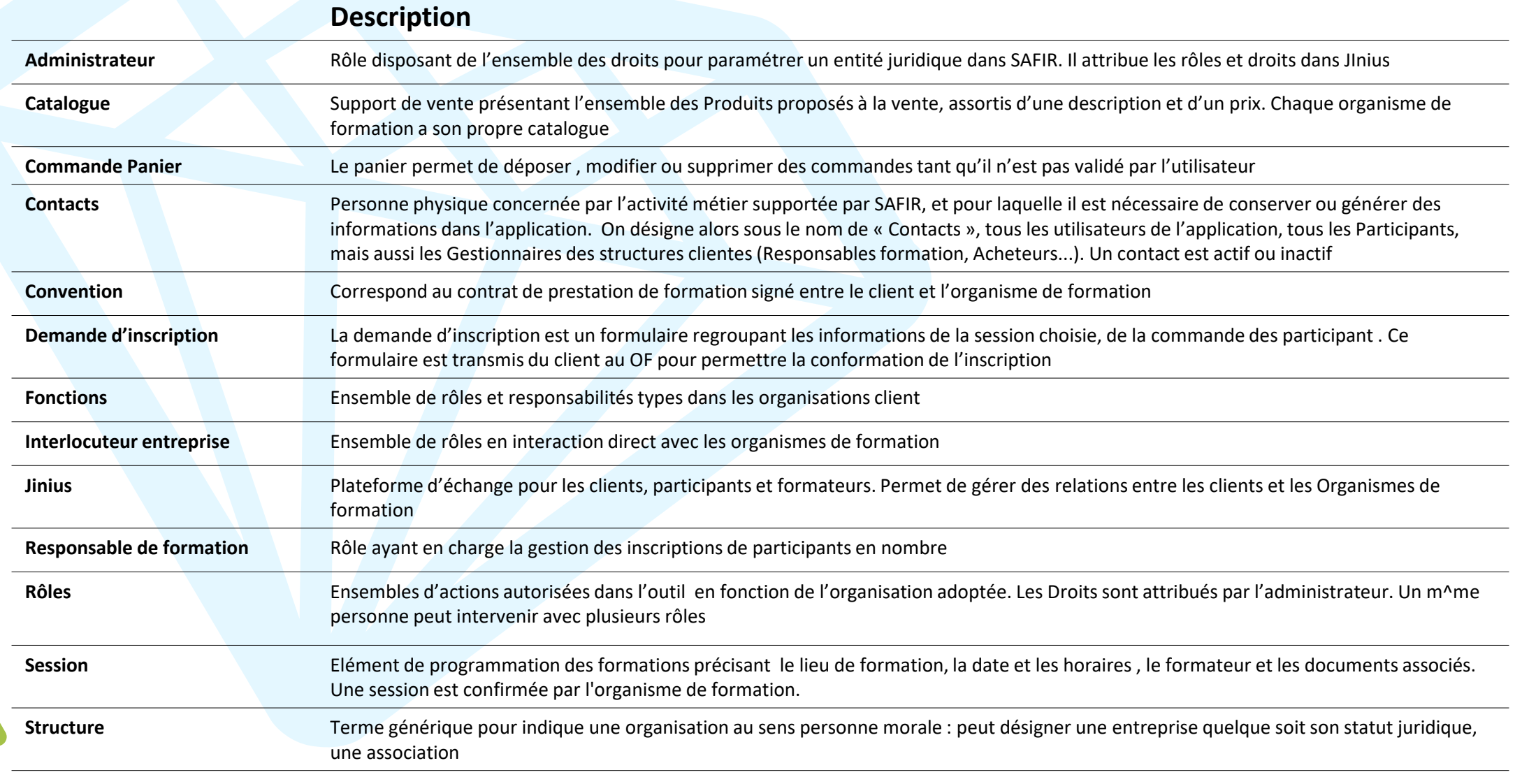

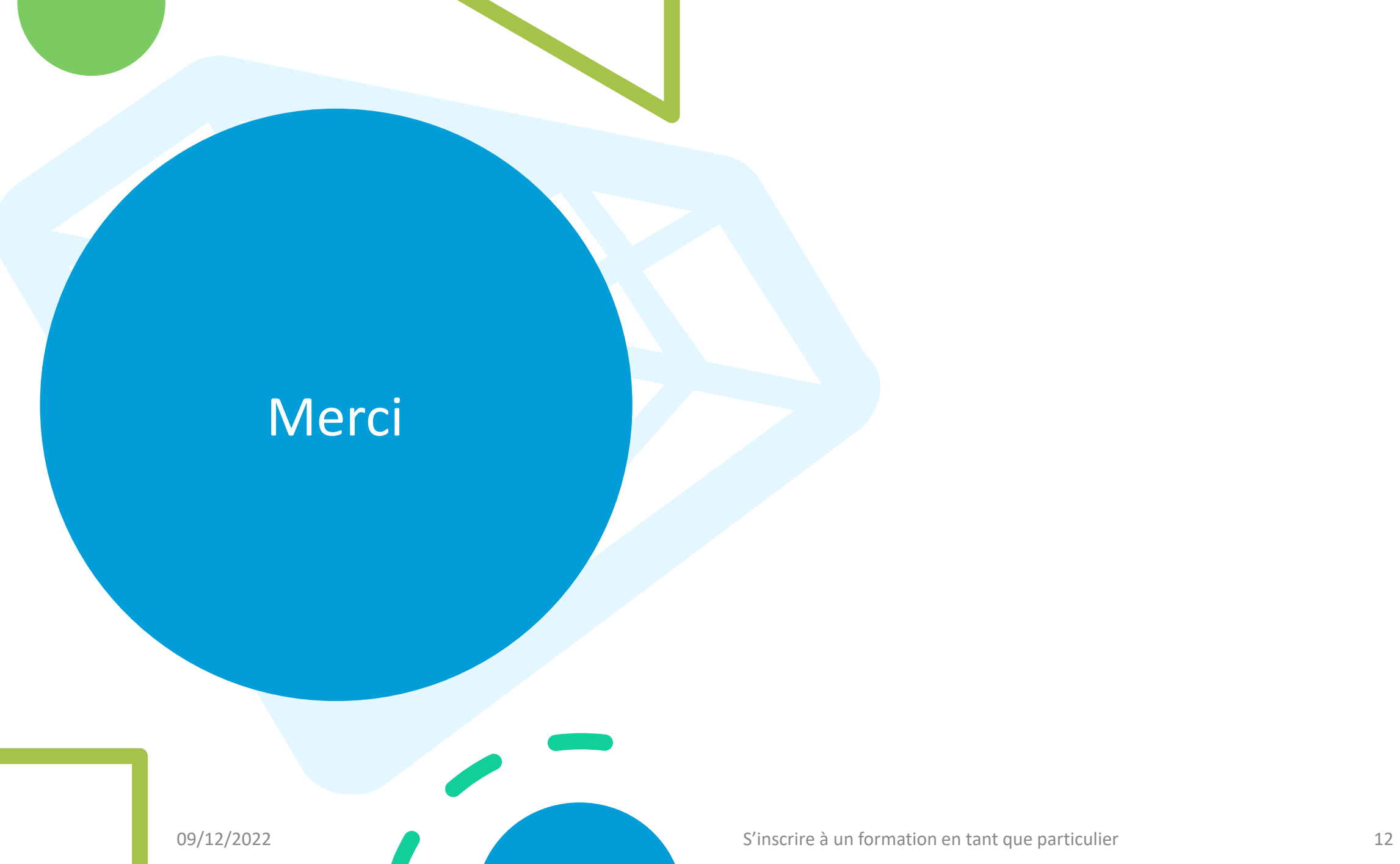